## PROSEDUR UNGGAH MANDIRI DARI LUAR KAMPUS (LUAR JARINGAN UGM)

## Sivitas Akademika Ykh,

Terhitung mulai Juli 2022, akses ke dalam UNGGAH MANDIRI karya akhir mahasiswa dari LUAR JARINGAN UGM, dilakukan dengan prosedur sebagai berikut:

## PERSIAPAN

- Pastikan memiliki Akun email UGM (SSO)
- Install Aplikasi Open VPN UGM pada laptop/komputer dengan akun email UGM/akun SSO UGM
- Instalasi Open VPN UGM dengan cara:
	- o Download paket openvpn connect versi 3 terbaru melalui link berikut https://openvpn.net/downloads/openvpn-connect-v3-windows.msi
	- o Download profile VPN UGM 110 multibackend di http://ugm.id/openvpn110
	- o Lakukan proses instalasi VPN UGM lihat panduan di tautan url http://ugm.id/panduanopenvpn110 (dokumen harus diakses dengan akun SSO UGM).
- Siapkan aplikasi web browser Mozilla Firefox, Safari, atau Chrome.

# PROSEDUR PROSES UNGGAH

- Aktifkan koneksi VPN pada laptop/computer/android yang akan digunakan untuk proses Unggah Mandiri
- Buka website Unggah Mandiri dengan alamat url https://unggah.etd.ugm.ac.id/
- Pastikan tidak memiliki pinjaman buku dan tanggungan denda di Perpustakaan lingkungan UGM
- Lakukan prosedur unggah sesuai dengan Langkah-langkah yang ada pada portal UNGGAH.

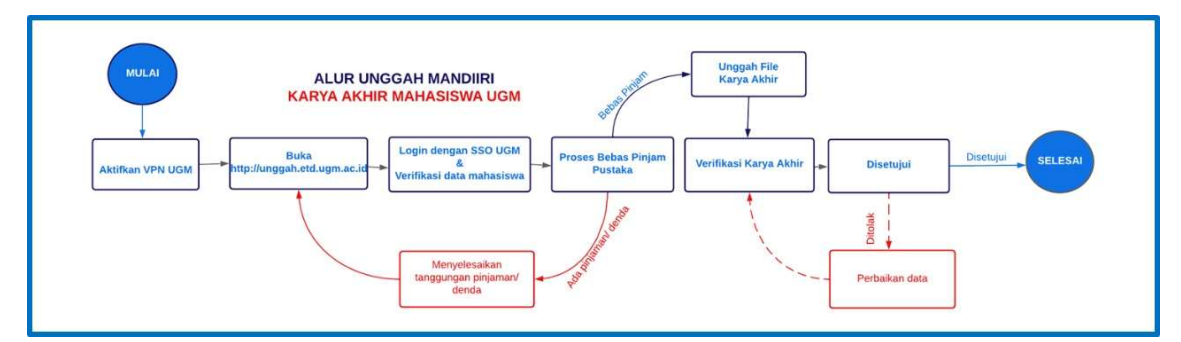

### CATATAN KHUSUS:

 Untuk proses UNGGAH MANDIRI melalui jaringan UGM (dalam kampus) baik melalui jaringan kabel maupun wifi tidak memerlukan akses melalui OPEN VPN. Sivitas akademika dapat langsung mengakses ke https://unggah.etd.ugm.ac.id

Yogyakarta, 4 Juli 2022

a.n. Perpustakaan

Kabid Basisdata dan Jaringan